# OPTI-Saar

# **Solar Hybrid Inverter SP Handy Grid Series**

**Versión: 1.1**

# Tabla de Contenidos

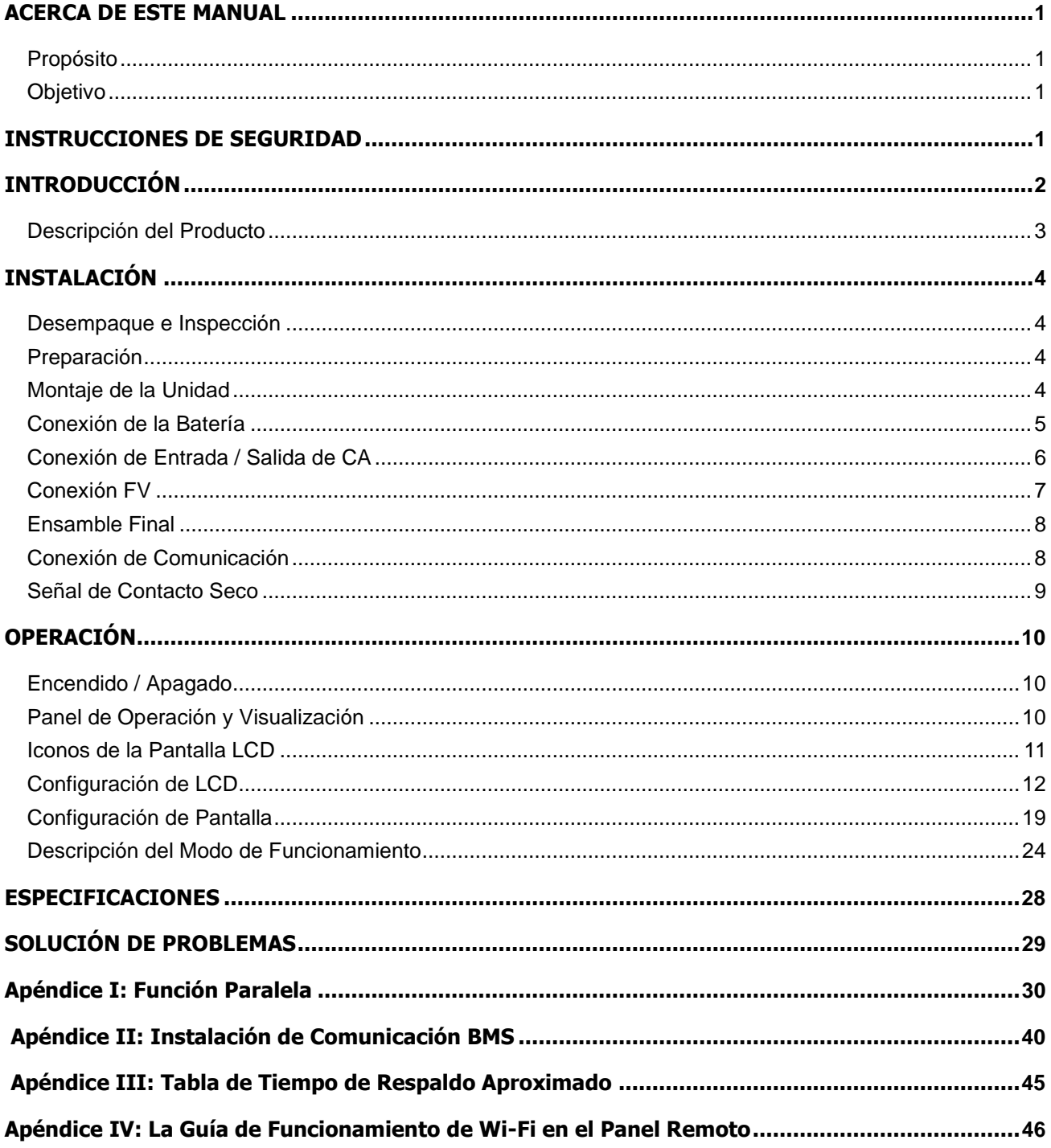

# <span id="page-2-0"></span>**ACERCA DE ESTE MANUAL**

### <span id="page-2-1"></span>**Propósito**

Este manual describe el montaje, la instalación, el funcionamiento y la resolución de problemas de esta unidad. Lea este manual detenidamente antes de las instalaciones y operaciones. Conserve este manual para consultarlo en el futuro.

### <span id="page-2-2"></span>**Objetivo**

Este manual proporciona pautas de seguridad e instalación, así como información sobre herramientas y cableado.

# <span id="page-2-3"></span>**INSTRUCCIONES DE SEGURIDAD**

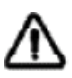

#### **ADVERTENCIA: Este capítulo contiene importantes instrucciones de seguridad y funcionamiento. Lea y conserve este manual para consultarlo en el futuro.**

- 1. Antes de usar la unidad, lea todas las instrucciones y marcas de precaución en la unidad, las baterías y todas las secciones correspondientes de este manual.
- 2. **PRECAUCIÓN** -- Para reducir el riesgo de lesiones, cargue solo baterías recargables de plomo-ácido de cido profundo. Otros tipos de baterías pueden explotar y causar lesiones personales y daños.
- 3. No desmonte la unidad. Llévelo a un centro de servicio calificado cuando se requiera servicio o reparación. El reensamblaje incorrecto puede resultar en un riesgo de descarga eléctrica o incendio.
- 4. Para reducir el riesgo de descarga eléctrica, desconecte todos los cables antes de intentar cualquier mantenimiento o limpieza. Apagar la unidad no reducirá este riesgo.
- 5. **PRECAUCIÓ N** Solo personal calificado puede instalar este dispositivo con batería.
- 6. **NUNCA** cargue una batería congelada.
- 7. Para un funcionamiento óptimo de este inversor, siga las especificaciones requeridas para seleccionar el tamaño de cable apropiado. Es muy importante operar correctamente este inversor.
- 8. Tenga mucho cuidado al trabajar con herramientas metálicas sobre o alrededor de las baterías. Existe un riesgo potencial de dejar caer una herramienta para provocar chispas o cortocircuitos en las baterías u otras partes eléctricas y podría causar una explosión.
- 9. Siga estrictamente el procedimiento de instalación cuando desee desconectar terminales de CA o CC. Consulte la sección INSTALACIÓN de este manual para obtener más detalles.
- 10. Se proporcionan fusibles como protección contra sobrecorriente para el suministro de batería.
- 11. **INSTRUCCIONES DE CONEXIÓ N A TIERRA** -Este inversor debe conectarse a un sistema de cableado permanente con conexión a tierra. Asegúrese de cumplir con los requisitos y regulaciones locales para instalar este inversor.
- 12. NUNCA provoque un cortocircuito en la salida de CA y la entrada de CC. NO conecte a la red cuando en la entrada de CC haya cortocircuitos.
- 13. *iiADVERTENCIA!!* Solo las personas de servicio calificadas pueden reparar este dispositivo. Si los errores aún persisten después de seguir la tabla de solución de problemas, envíe este inversor al distribuidor local o al centro de servicio para su mantenimiento.

# <span id="page-3-0"></span>**INTRODUCCIÓN**

Este inversor fotovoltaico híbrido puede proporcionar energía a las cargas conectadas utilizando energía fotovoltaica, energía de la red pública y energía de la batería.

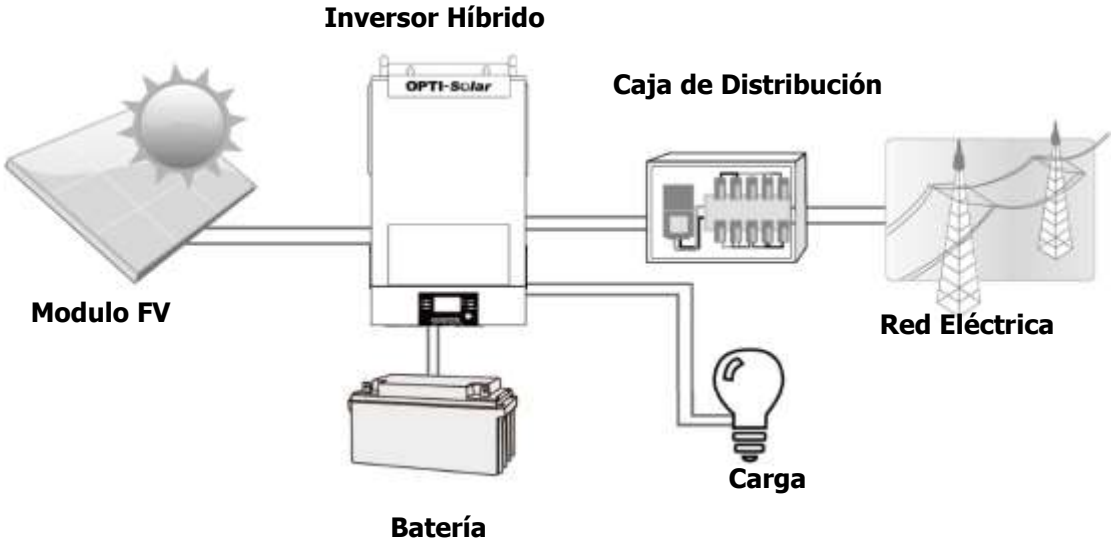

 **Ilustración 1: Descripción de Sistema Fotovoltaico Híbrido Básico**

Dependiendo de las diferentes situaciones de energía, este inversor híbrido está diseñado para generar energía continua a partir de módulos solares fotovoltaicos (paneles solares), la batería y la red eléctrica. Cuando el voltaje de entrada MPP de los módulos fotovoltaicos está dentro del rango aceptable (consulte la especificación para obtener más detalles), este inversor puede generar energía para alimentar la red (servicio público) y cargar la batería. NUNCA conecta los terminales positivo y negativo del panel solar a tierra. Consulte la Figura 1 para ver un diagrama simple de un sistema solar típico con este inversor híbrido.

### <span id="page-4-0"></span>**Descripción del Producto**

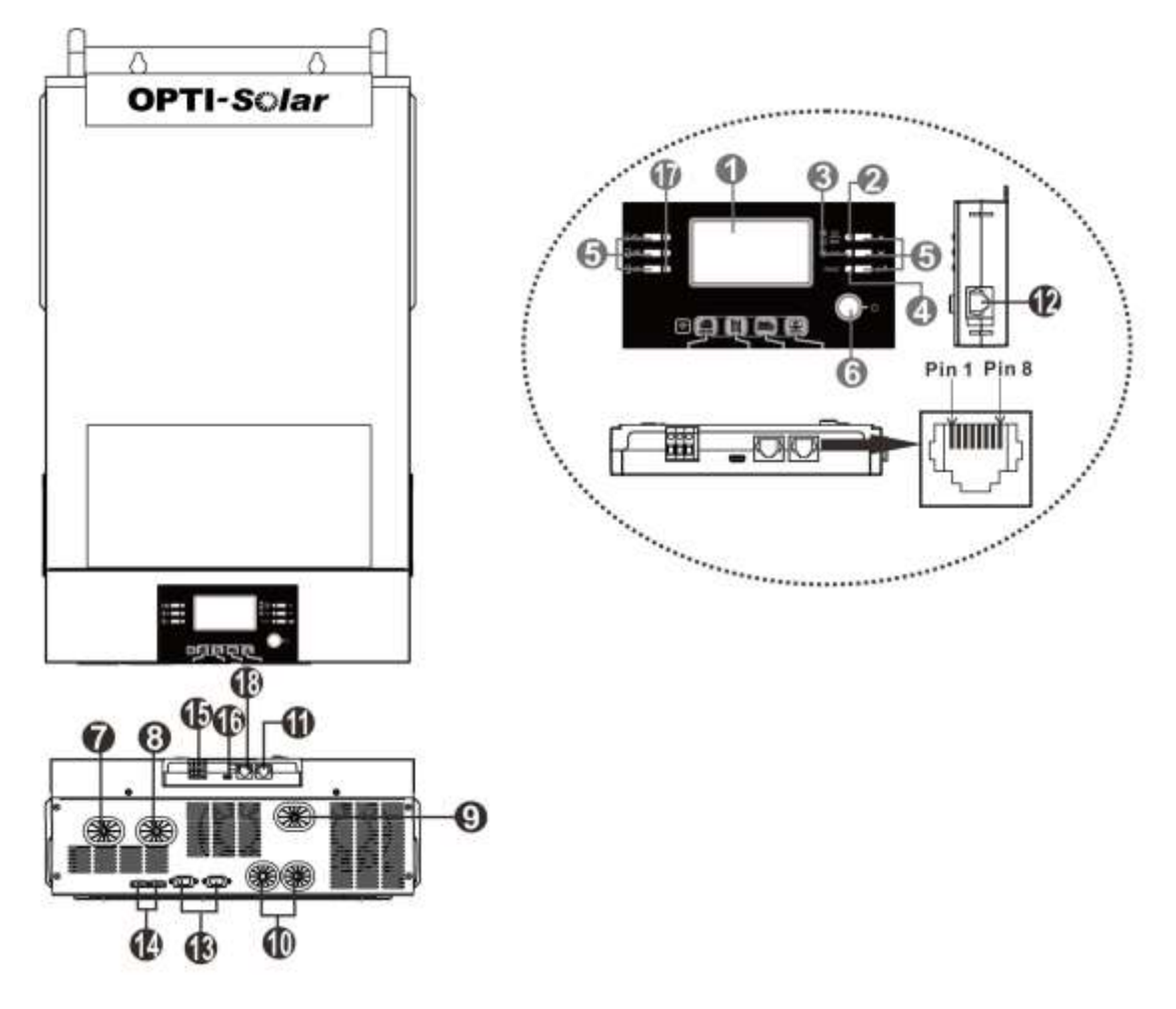

**NOTA:** Para la instalación y operación del modelo paralelo, consulte la guía de instalación paralela separada para obtener más detalles.

- 1. Pantalla LCD
- 2. Indicador de estado
- 3. Indicador de carga
- 4. Indicador de avería
- 5. Botones de funcionamiento
- 6. Interruptor de encendido / apagado
- 7. Conectores de entrada de CA
- 8. Conectores de salida de CA (conexión de carga)
- 9. Conectores fotovoltaicos (FV)
- 10. Conectores de batería
- 11. Puerto de comunicación RS-232
- 12. Puerto de comunicación del panel LCD remoto
- 13. Puerto de comunicación paralelo (solo para modelo paralelo)
- 14. Puerto de intercambio actual (solo para modelo paralelo)
- 15. Contacto Seco
- 16. Puerto de comunicación USB
- 17. Indicadores LED para la configuración de la función USB / Temporizador de prioridad de la fuente de salida / Configuración de la prioridad de la fuente del cargador
- 18. Puerto de comunicación BMS: CAN, RS-485 o RS-232

# <span id="page-5-0"></span>**INSTALACIÓN**

### <span id="page-5-1"></span>**Desempaque e Inspección**

Antes de la instalación, inspeccione la unidad. Asegúrese de que nada dentro del paquete esté dañado. Debería haber recibido los siguientes elementos dentro del paquete:

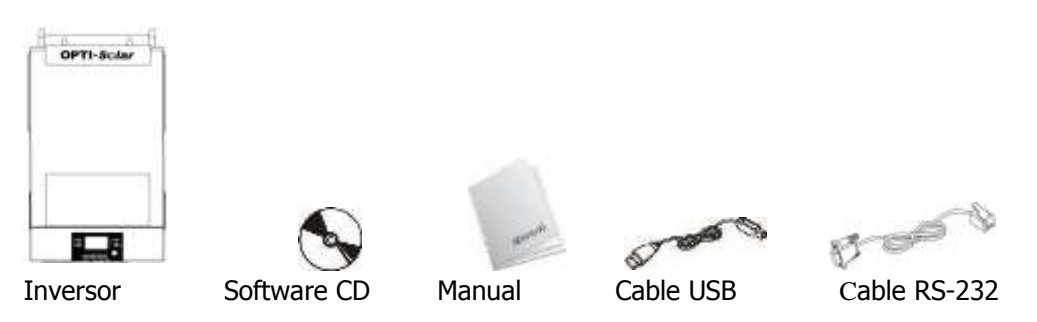

### <span id="page-5-2"></span>**Preparación**

Antes de conectar todos los cables, retire la cubierta inferior quitando cuatro tornillos como se muestra a continuación.

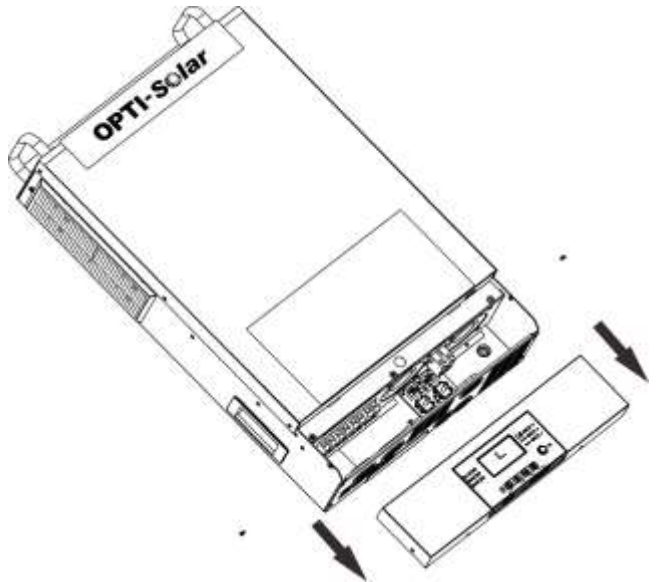

# <span id="page-5-3"></span>**Montaje de la Unidad**

Tenga en cuenta los siguientes puntos antes de seleccionar dónde instalar:

- No monte el inversor sobre materiales de construcción inflamables.
- Instalar sobre una superficie sólida.
- Instale este inversor a la altura de los ojos para poder leer la pantalla LCD en todo momento.
- La temperatura ambiente debe estar entre 0 ° C y 55 ° C para garantizar un funcionamiento óptimo.
- La posición de instalación recomendada es adherirse a la pared verticalmente.
- Asegúrese de mantener otros objetos y superficies como se muestra en el diagrama de la derecha para garantizar una disipación de calor suficiente y tener suficiente espacio para quitar los cables.

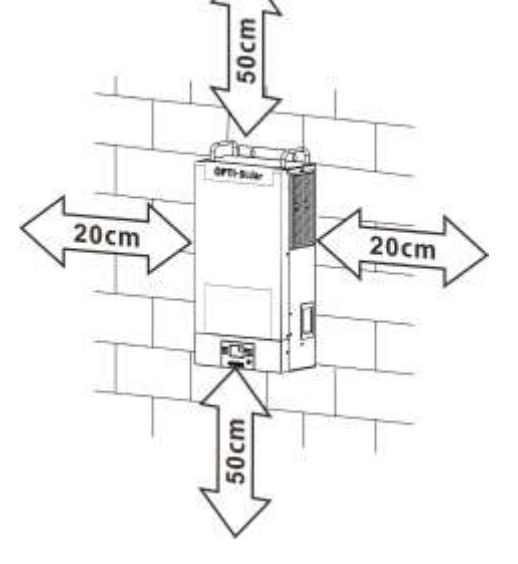

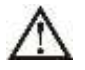

#### **APTO PARA MONTAR SOBRE HORMIGÓ N U OTRA SUPERFICIE NO COMBUSTIBLE Ú NICAMENTE.**

Instale la unidad atornillando tres tornillos. Se recomienda utilizar tornillos M4 o M5.

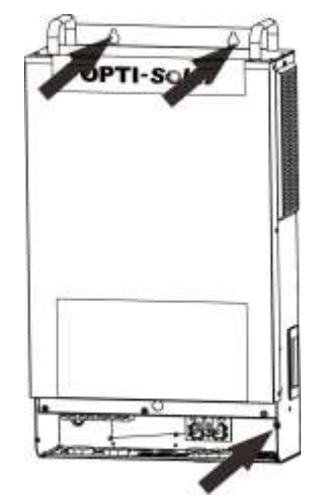

### <span id="page-6-0"></span>**Conexión de la Batería**

**PRECAUCIÓ N:** Para un funcionamiento seguro y el cumplimiento de la normativa, se solicita instalar un protector de sobrecorriente de CC separado o un dispositivo de desconexión entre la batería y el inversor. Es posible que no se le solicite tener un dispositivo de desconexión en algunas aplicaciones, sin embargo, aún se solicita que tenga instalada la protección contra sobrecorriente. Consulte el amperaje típico en la siguiente tabla como tamaño de fusible o disyuntor requerido.

#### **Terminal de Anillo:**

**¡ADVERTENCIA!** Todo el cableado debe ser realizado por personal calificado. **iADVERTENCIA!** Es muy importante para la seguridad y el funcionamiento eficiente del sistema utilizar un cable adecuado para la conexión de la batería. Para reducir el riesgo de lesiones, utilice el cable y el tamaño de terminal recomendados adecuados como se indica a continuación.

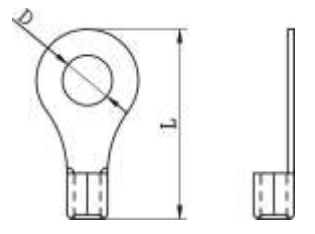

#### Tamaño de terminal y cable de batería recomendado:

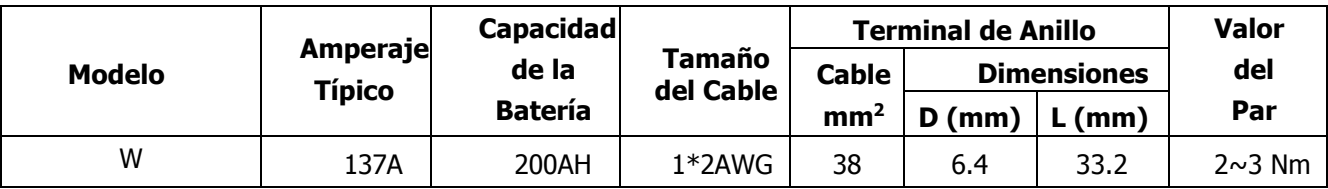

Siga los pasos a continuación para implementar la conexión de la batería:

- 1. Monte el terminal del anillo de la batería según el tamaño del terminal y el cable de batería recomendados.
- 2. Inserte el terminal de anillo del cable de la batería de manera plana en el conector de la batería del inversor y asegúrese de que las tuercas estén apretadas con un par de 2-3 Nm. Asegúrese de que la polaridad tanto en la batería como en el inversor / carga esté conectada correctamente y que los terminales de anillo estén bien atornillados a los terminales de la batería.

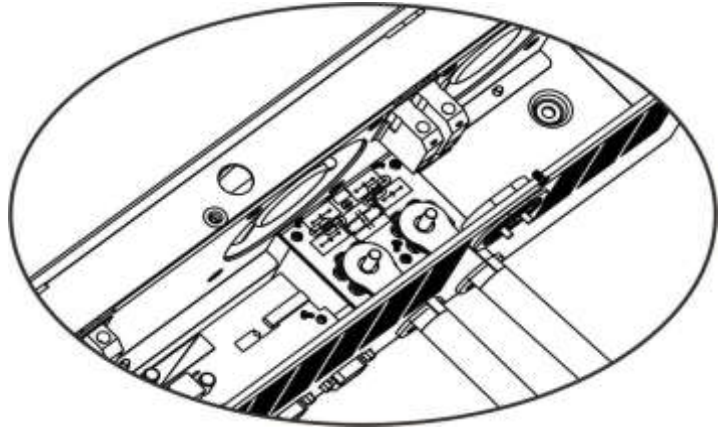

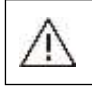

La instalación debe realizarse con cuidado debido al alto voltaje de la batería en serie.

**iiPRECAUCIÓN!!** No coloque nada entre la parte plana del terminal del inversor y el terminal de anillo. De lo contrario, puede producirse un sobrecalentamiento.

iiPRECAUCIÓN!! No aplique sustancia antioxidante en los terminales antes de que los terminales estén bien conectados.

**iiPRECAUCIÓN!!** Antes de realizar la conexión de CC final o cerrar el disyuntor / seccionador de CC, asegúrese de que el positivo (+) debe estar conectado al positivo (+) y el negativo (-) debe estar conectado al negativo (-).

### <span id="page-7-0"></span>**Conexión de Entrada / Salida de CA**

**iiPRECAUCIÓN!!** Antes de conectarse a la fuente de alimentación de entrada de CA, instale un disyuntor de CA separado entre el inversor y la fuente de alimentación de entrada de CA. Esto garantizará que el inversor se pueda desconectar de forma segura durante el mantenimiento y que esté completamente protegido de la sobrecorriente de la entrada de CA.

**iiPRECAUCIÓN!!** Hay dos bloques de terminales con las marcas "IN" (Entrada) y "OUT" (Salida). NO conecte mal los conectores de entrada y salida.

**¡ADVERTENCIA!** Todo el cableado debe ser realizado por personal calificado.

**¡ADVERTENCIA!** Es muy importante para la seguridad y el funcionamiento eficiente del sistema utilizar un cable adecuado para la conexión de entrada de CA. Para reducir el riesgo de lesiones, utilice el tamaño de cable recomendado adecuado como se indica a continuación.

#### **Requisito de cable sugerido para cables de CA**

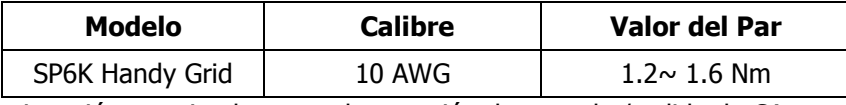

Siga los pasos a continuación para implementar la conexión de entrada / salida de CA:

- 1. Antes de realizar la conexión de entrada / salida de CA, asegúrese de abrir primero el protector de CC o el seccionador.
- 2. Retire el manguito de aislamiento de 10 mm para ocho conductores.
- 3. Inserte los cables de entrada de CA de acuerdo con las polaridades indicadas en el bloque de terminales y apriete los tornillos de los terminales. Asegúrese de conectar primero el

conductor de protección PE (**)**.

 **→ Tierra (Amarillo-Verde)** 

- **L1→LINEA (Negro)**
- **L2→LINEA (Marrón)**
- **N→ Neutral (Azul)**

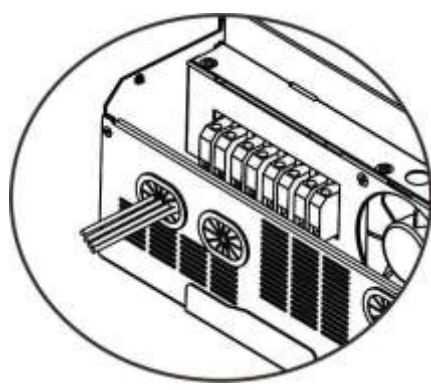

#### **ADVERTENCIA:**

Asegúrese de que la fuente de alimentación de CA esté desconectada antes de intentar conectarla a la unidad.

4. Luego, inserte los cables de salida de CA de acuerdo con las polaridades indicadas en el bloque de terminales y apriete los tornillos de los terminales. Asegúrese de conectar primero el conductor de protección PE (<del>a)</del>.

**<del>◯</del> → Tierra (Amarillo-Verde) L1→ LINEA (Negro) L2→ LINEA (Marrón) N→ Neutral (Azul)**

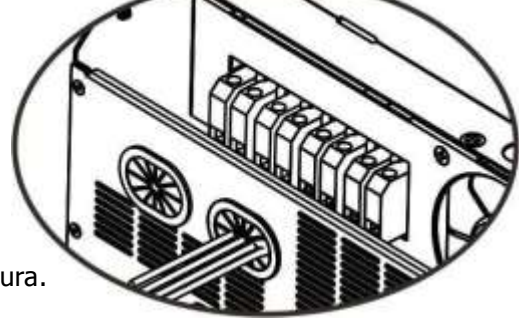

5. Asegúrese de que los cables estén conectados de forma segura.

#### **PRECAUCIÓ N: Importante**

Asegúrese de conectar los cables de CA con la polaridad correcta. Si los cables L y N se conectan a la inversa, puede provocar un cortocircuito en la red eléctrica cuando estos inversores funcionan en paralelo.

**PRECAUCIÓN:** Los aparatos, como el aire acondicionado, necesitan al menos 2 o 3 minutos para reiniciarse porque es necesario tener tiempo suficiente para equilibrar el gas refrigerante dentro de los circuitos. Si ocurre una escasez de energía y se recupera en poco tiempo, causará daños a sus electrodomésticos conectados. Para evitar este tipo de daño, consulte con el fabricante del acondicionador de aire si está equipado con la función de retardo de tiempo antes de la instalación. De lo contrario, este inversor / cargador activará una falla de sobrecarga y cortará la salida para proteger su electrodoméstico, pero a veces aún causa daños internos al aire acondicionado.

# <span id="page-8-0"></span>**Conexión FV (Fotovoltaica)**

**PRECAUCIÓN:** Antes de conectarse a los módulos fotovoltaicos, instale por separado un disyuntor de CC entre el inversor y los módulos fotovoltaicos.

**¡ADVERTENCIA!** Todo el cableado debe ser realizado por personal calificado.

**ADVERTENCIA:** Apague el inversor antes de conectar los módulos FV. De lo contrario, dañará el inversor. *iADVERTENCIA!* Es muy importante para la seguridad y el funcionamiento eficiente del sistema utilizar un cable adecuado para la conexión del módulo fotovoltaico. Para reducir el riesgo de lesiones, utilice el tamaño de cable recomendado adecuado como se indica a continuación.

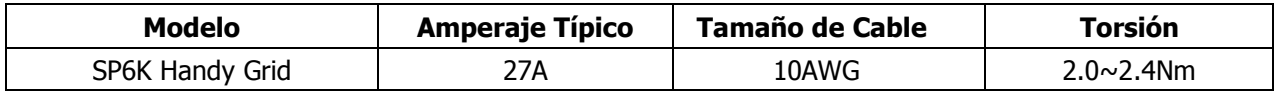

#### **Selección de Módulo Fotovoltaico:**

Al seleccionar los módulos FV adecuados, asegúrese de considerar los siguientes parámetros:

- 1. El voltaje de circuito abierto (Voc) de los módulos FV no excede el máx. Voltaje de circuito abierto del generador FV del inversor.
- 2. La tensión de circuito abierto (Voc) de los módulos FV debe ser superior a mín. voltaje de la batería.

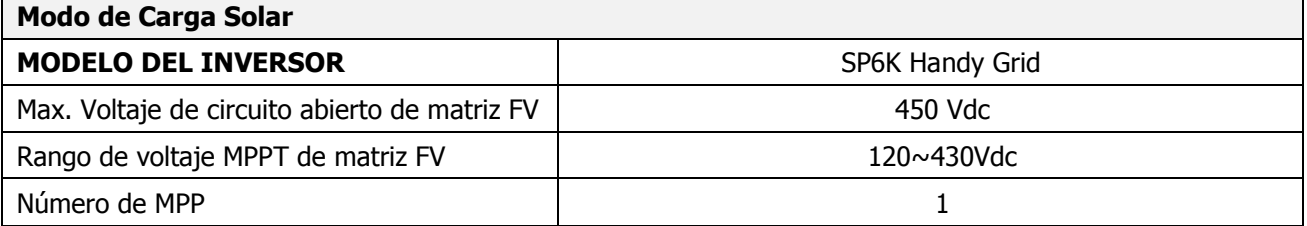

Siga los pasos a continuación para implementar la conexión del módulo FV: 1. Retire el manguito de aislamiento de 10 mm para conductores +  $y -$ .

- 
- 2. Compruebe la polaridad correcta del cable de conexión de los módulos y los conectores de entrada fotovoltaica. Luego, conecte el polo positivo (+) del cable de conexión al polo positivo (+) del conector de entrada fotovoltaica. Conecte el polo negativo (-) del cable de conexión al polo negativo (-) del conector de entrada fotovoltaica.

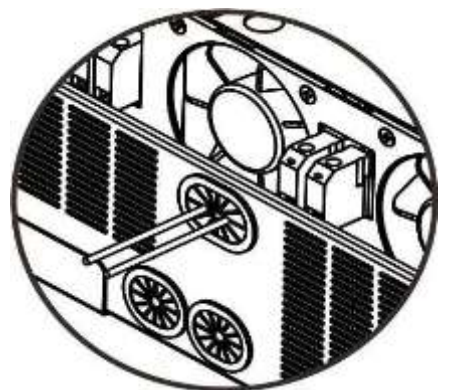

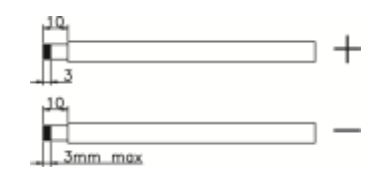

#### **Configuración Recomendada del Módulo FV**

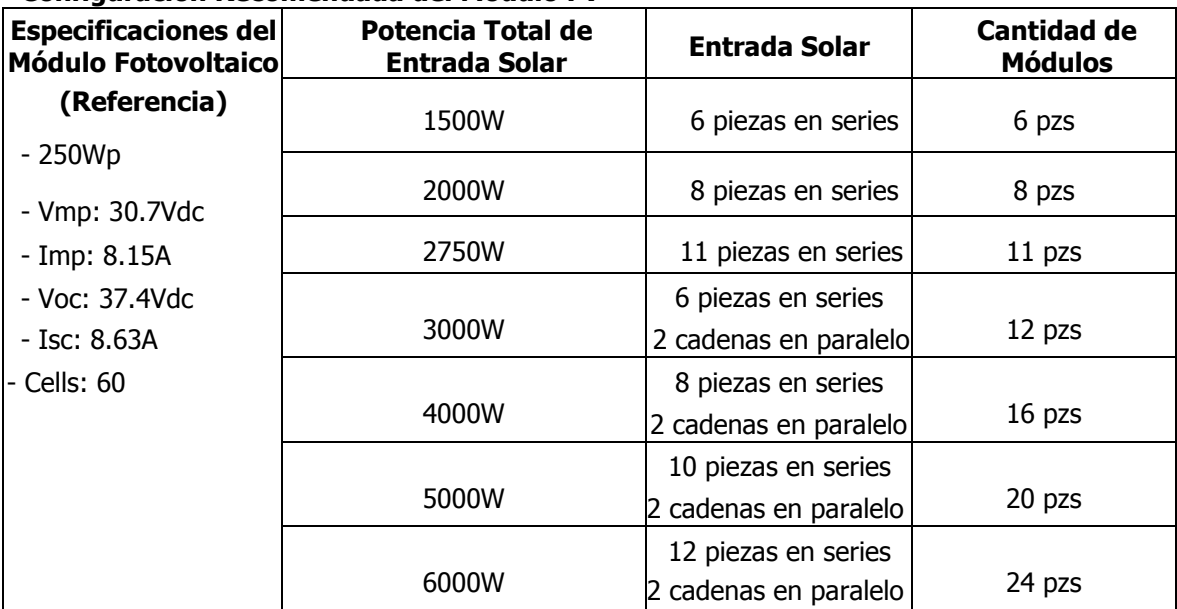

### <span id="page-9-0"></span>**Ensamble Final**

Después de conectar todos los cables, vuelva a colocar la cubierta inferior atornillando cuatro tornillos como se muestra a continuación.

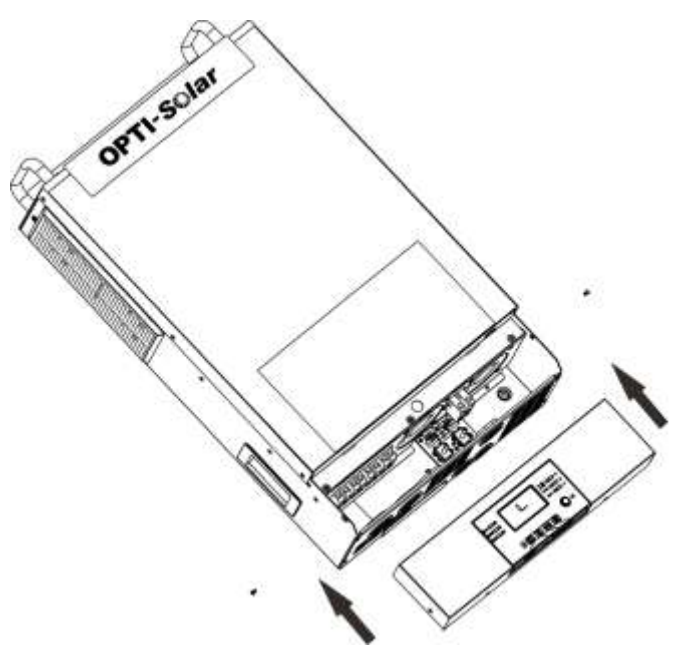

### <span id="page-9-1"></span>**Conexión de Comunicación**

#### **Conexión Serial**

Utilice el cable de comunicación suministrado para conectarse al inversor y al PC. Inserte el CD incluido en una computadora y siga las instrucciones en pantalla para instalar el software de monitoreo. Para obtener información detallada sobre el funcionamiento del software, consulte el manual de usuario del software dentro del CD.

#### **Conexión Wi-Fi**

El módulo Wi-Fi puede permitir la comunicación inalámbrica entre inversores fuera de la red y la plataforma de monitoreo. Los usuarios tienen una experiencia completa y remota de monitoreo y control de inversores cuando combinan el módulo Wi-Fi con la APLICACIÓ N **SolarPower**, disponible para dispositivos basados en iOS y Android. Todos los registradores de datos y los parámetros se guardan en iCloud. Consulte el Apéndice IV para obtener información detallada sobre el funcionamiento.

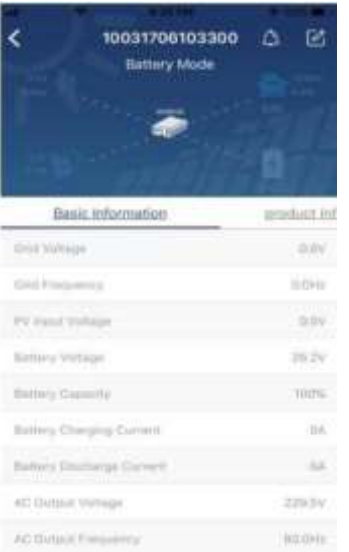

### <span id="page-10-0"></span>**Señ al de Contacto Seco**

Hay un contacto seco (3A / 250VAC) disponible en el panel trasero. Se puede utilizar para enviar una señal a un dispositivo externo cuando el voltaje de la batería alcanza el nivel de ADVERTENCIA.

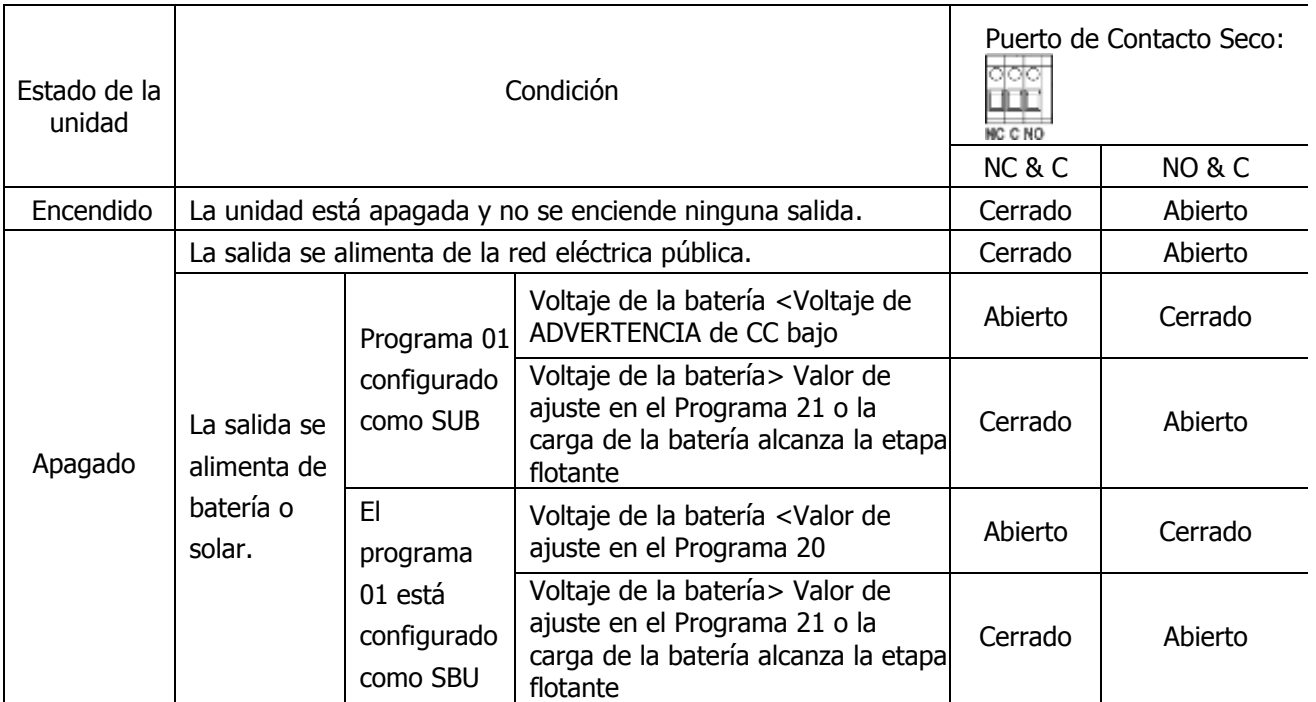

# <span id="page-11-0"></span>**OPERACIÓ N**

# <span id="page-11-1"></span>**Encendido/Apagado**

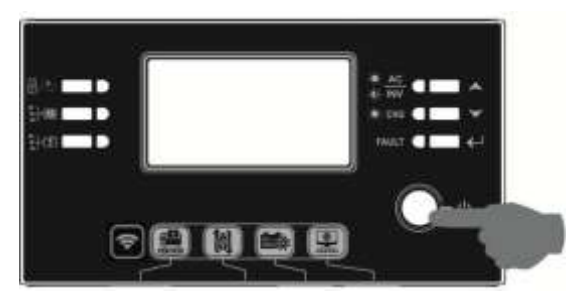

Una vez que la unidad se haya instalado correctamente y las baterías estén bien conectadas, simplemente presione el interruptor de encendido / apagado (ubicado en el botón de la caja) para encender la unidad.

### <span id="page-11-2"></span>**Panel de Operación y Visualización**

El panel de operación y visualización, que se muestra en el cuadro a continuación, se encuentra en el panel frontal del inversor. Incluye tres indicadores, cuatro teclas de función y una pantalla LCD, que indica el estado de funcionamiento y la información de potencia de entrada / salida.

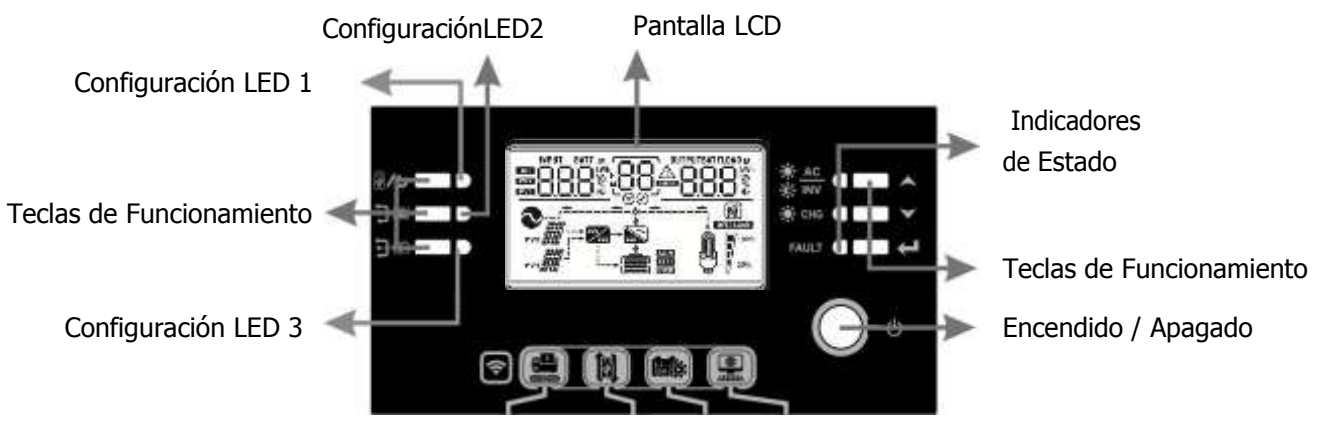

#### **Indicadores LED**

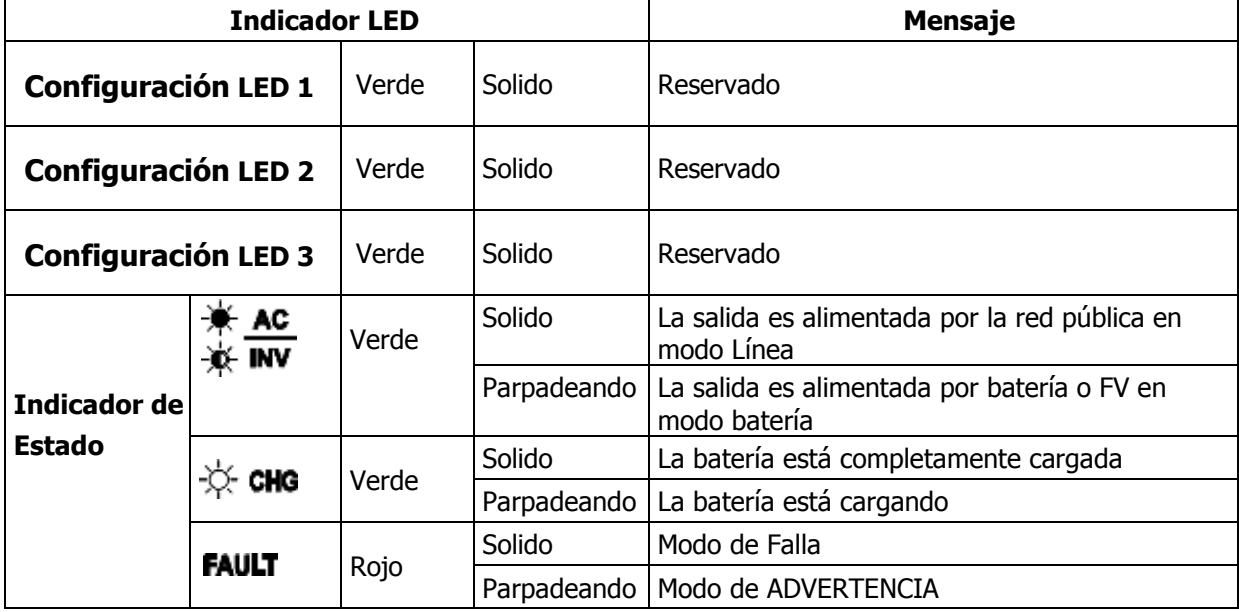

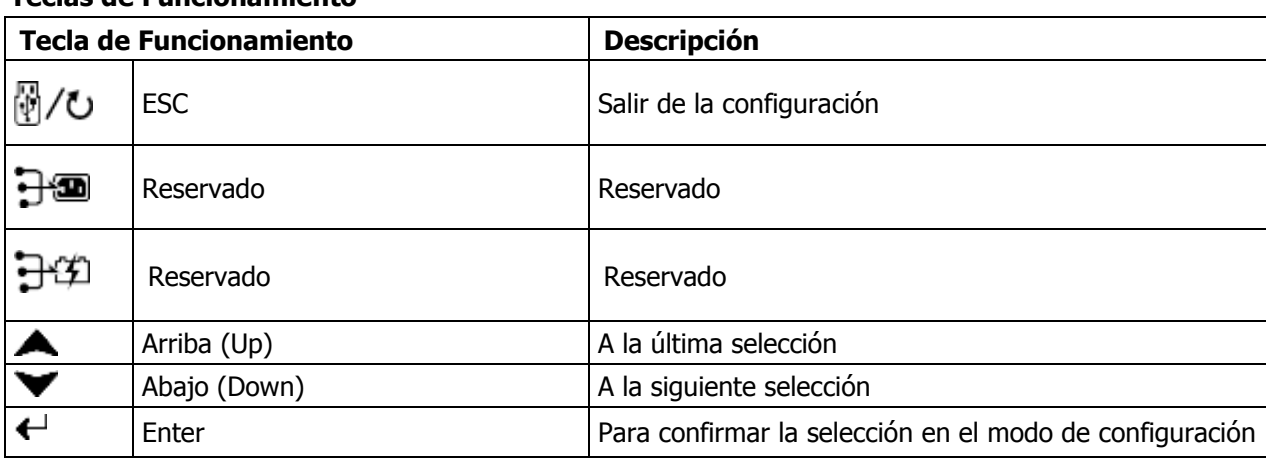

#### **Teclas de Funcionamiento**

# <span id="page-12-0"></span>**Iconos de la Pantalla LCD**

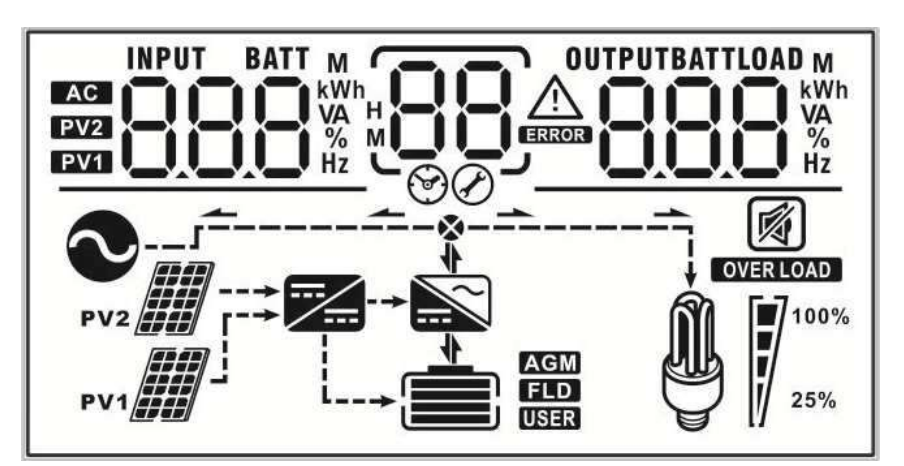

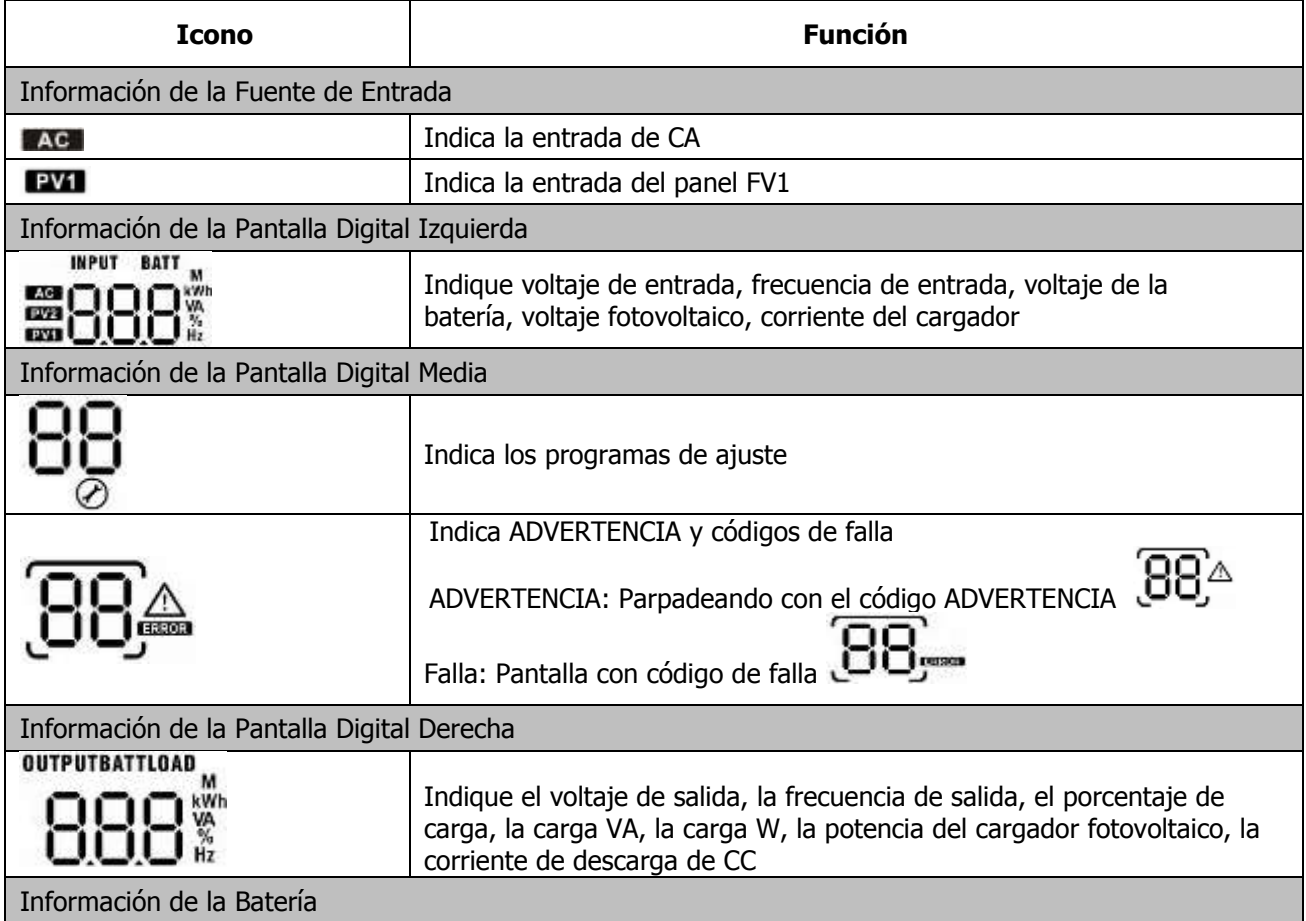

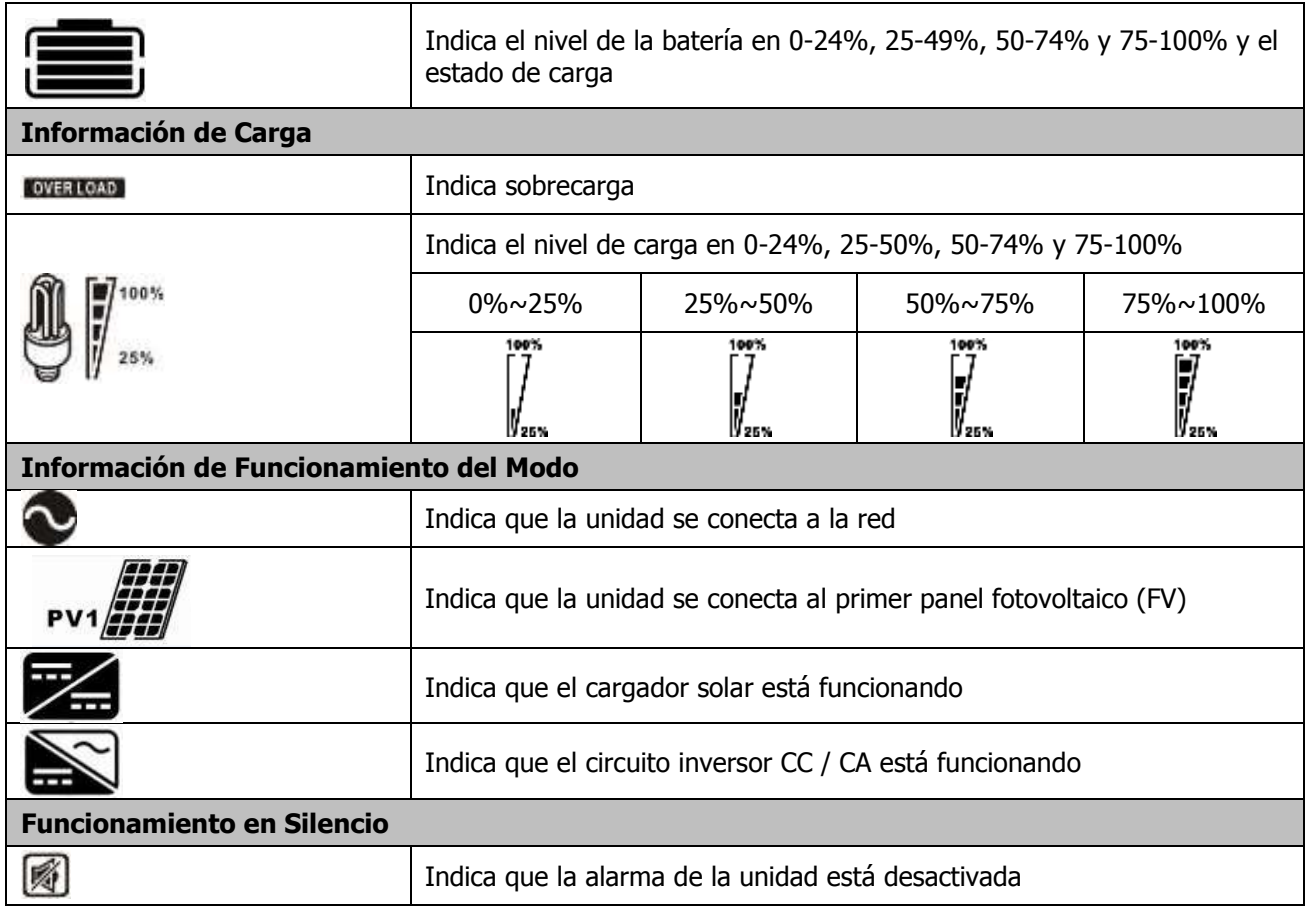

# <span id="page-13-0"></span>**Configuración de LCD**

Después de presionar y mantener presionado el botón ENTER durante 3 segundos, la unidad ingresará al modo de configuración. Presione el botón "ARRIBA" o "ABAJO" para seleccionar los programas de configuración. Luego, presione el botón "ENTER" para confirmar la selección o el botón ESC para salir.

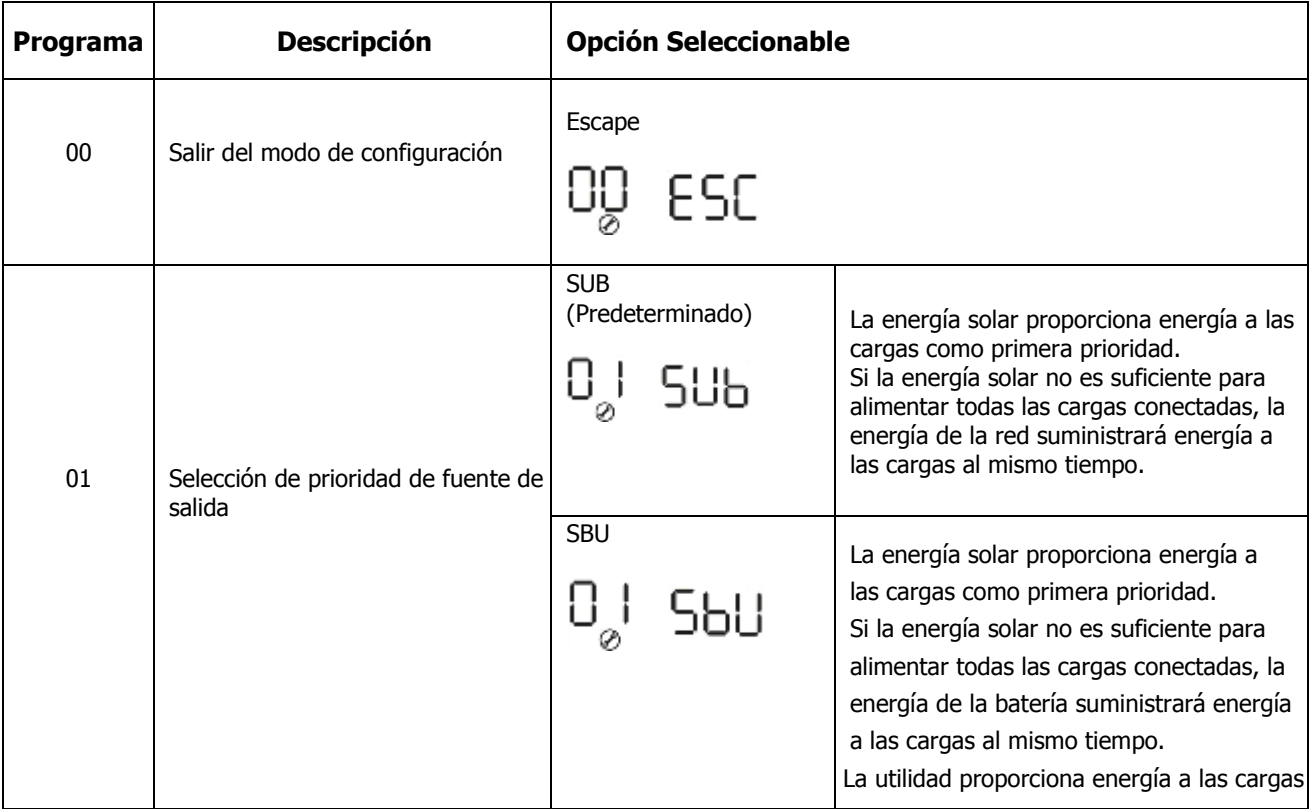

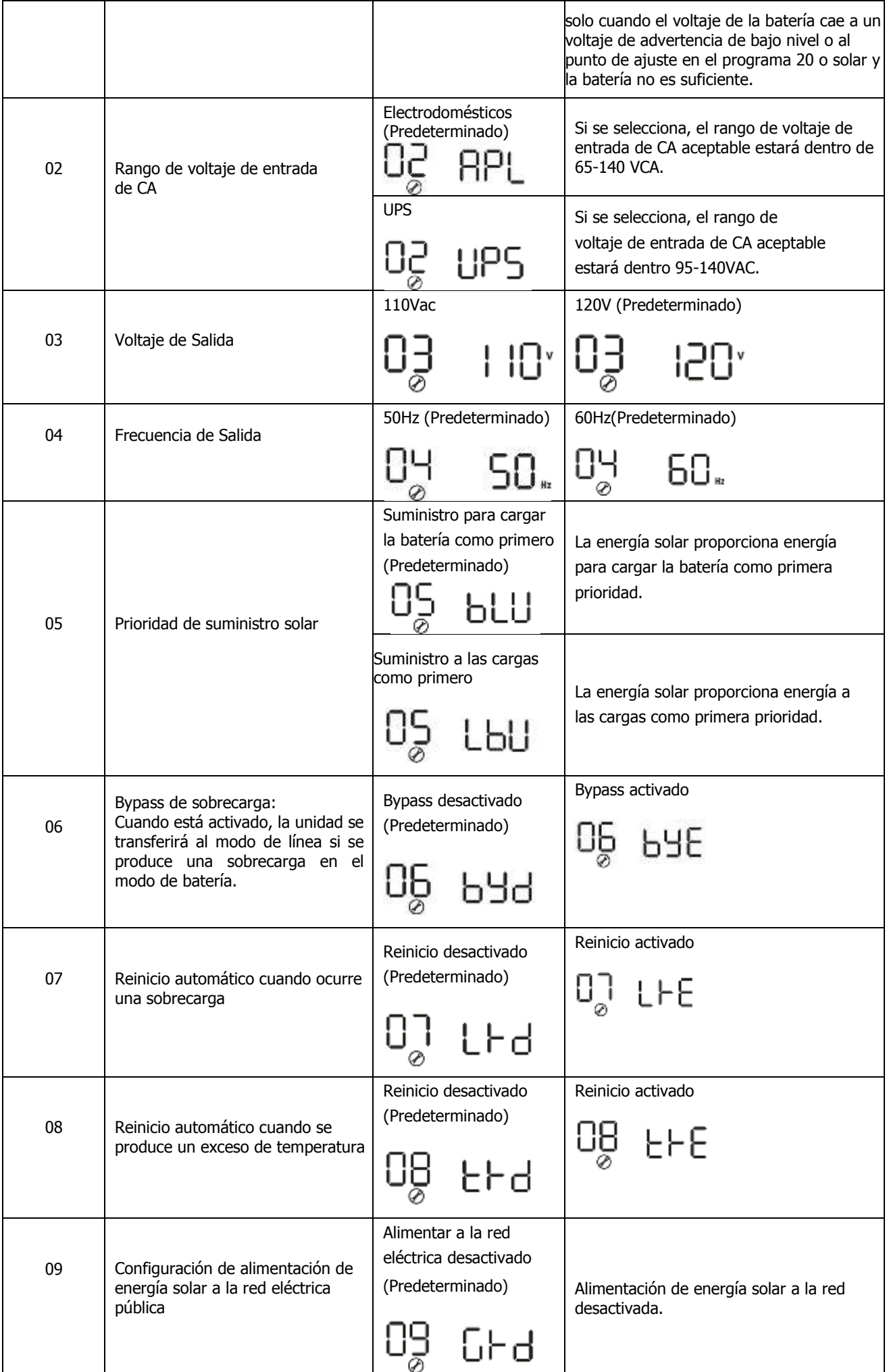

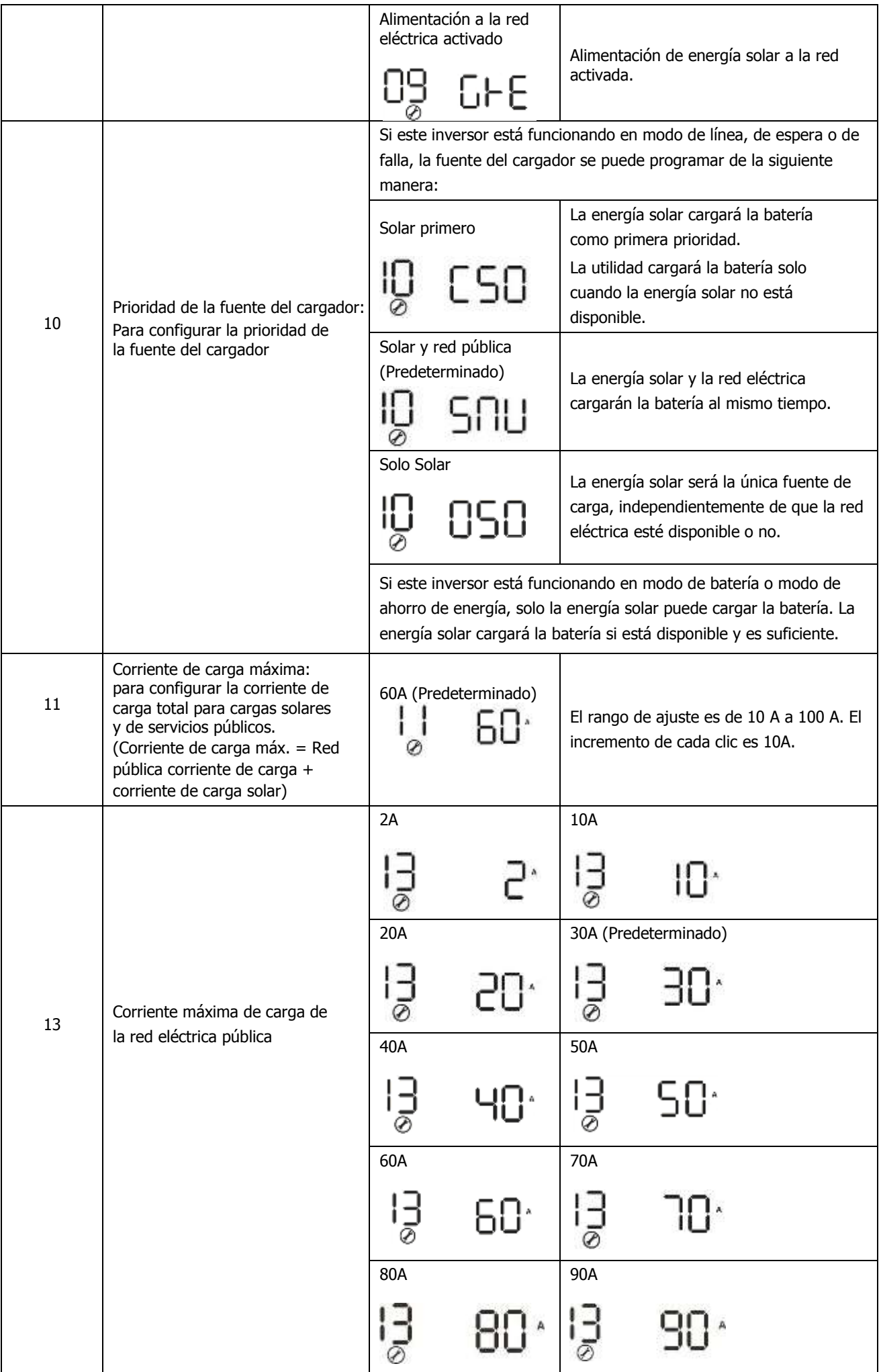

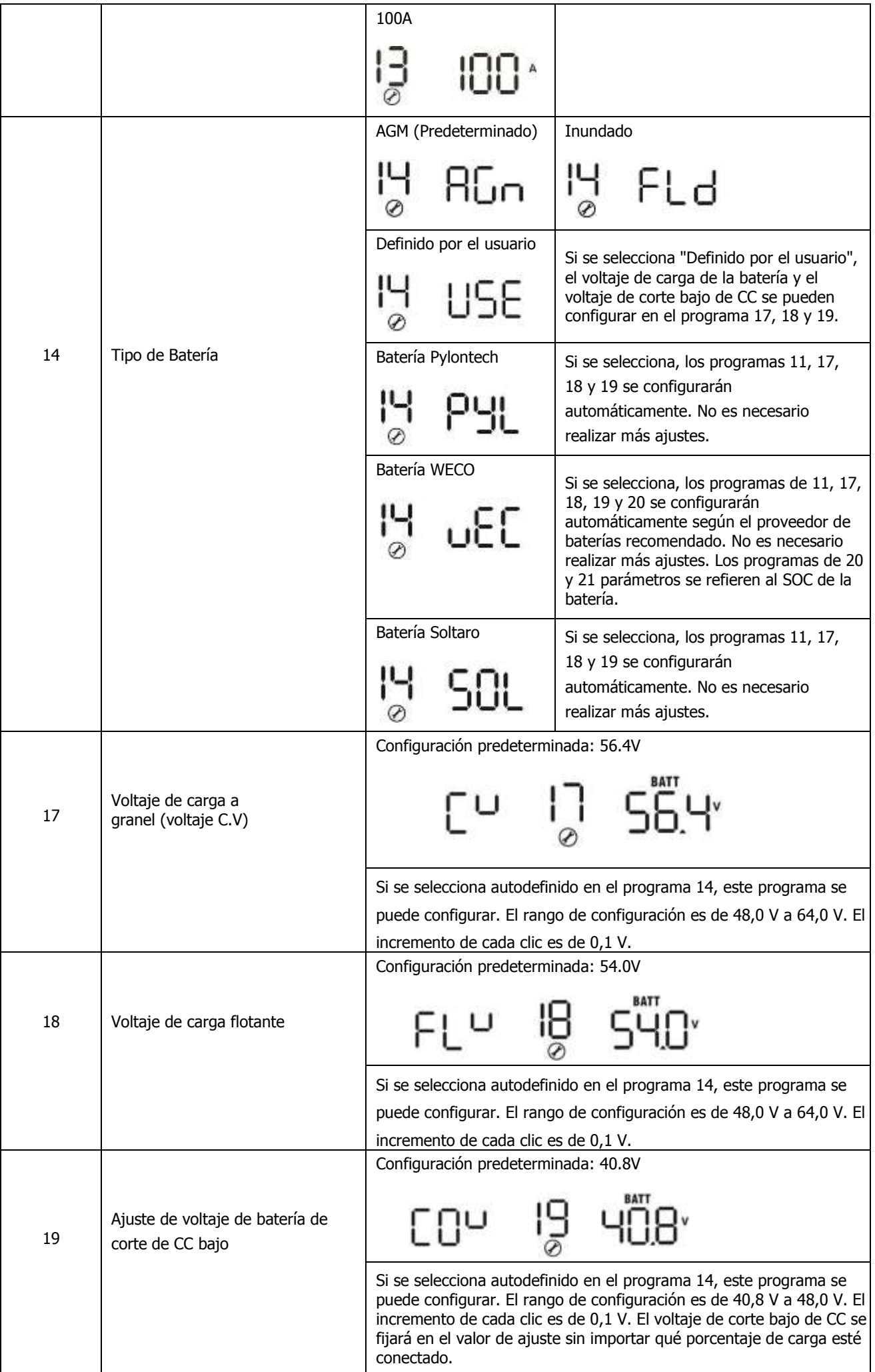

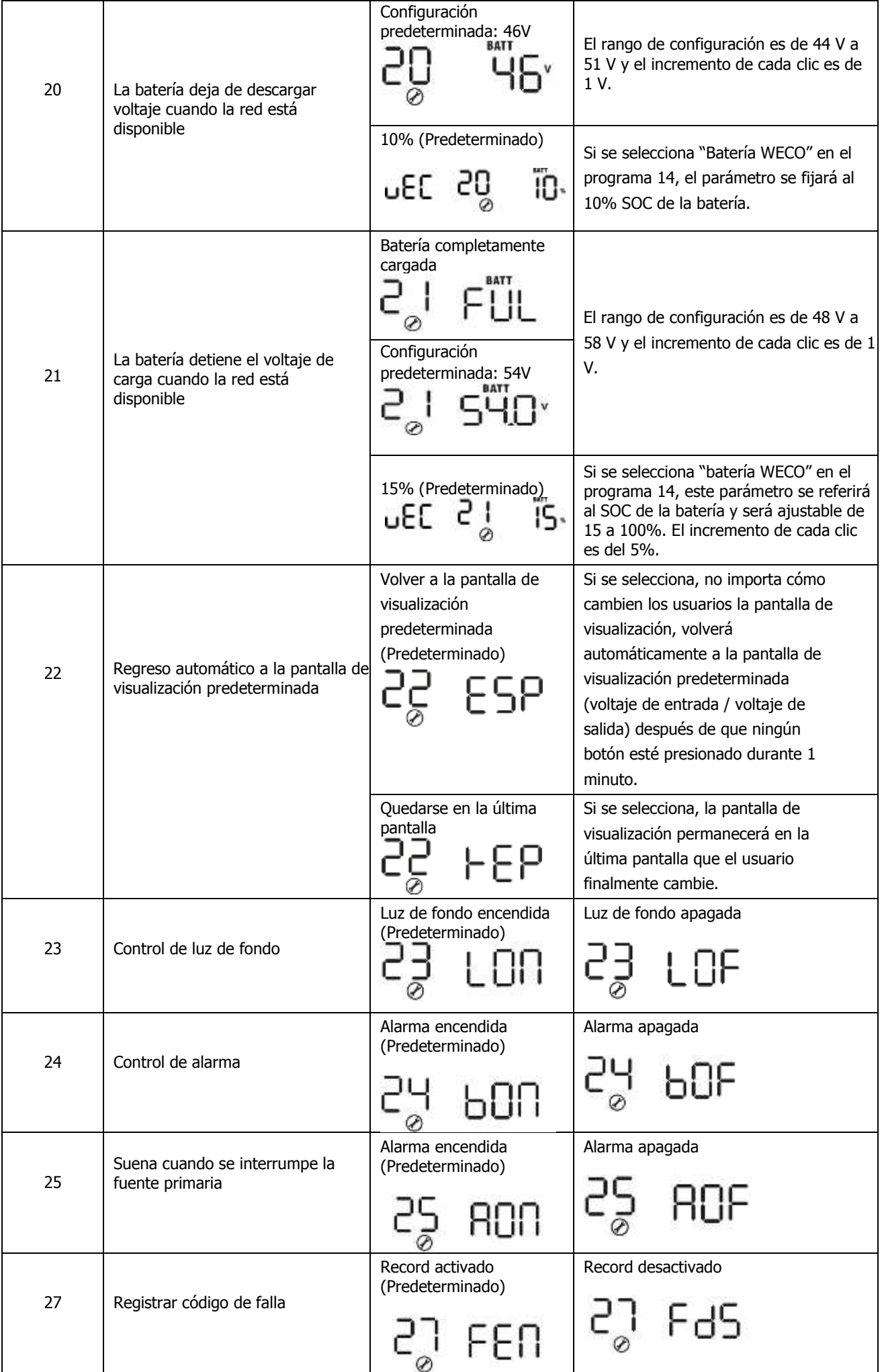

![](_page_18_Picture_192.jpeg)

![](_page_19_Picture_59.jpeg)

# <span id="page-20-0"></span>**Configuración de Pantalla**

La información de la pantalla LCD se cambiará por turnos presionando la tecla "ARRIBA" o "ABAJO". La información seleccionable se cambia en el siguiente orden: voltaje de entrada, frecuencia de entrada, voltaje fotovoltaico, corriente de carga, voltaje de la batería, voltaje de salida, frecuencia de salida, porcentaje de carga, carga en vatios, carga en VA, carga en vatios, corriente de descarga de CC, principal versión de firmware de la placa y versión de firmware de SCC.

![](_page_20_Picture_69.jpeg)

![](_page_21_Figure_0.jpeg)

![](_page_22_Figure_0.jpeg)

![](_page_23_Figure_0.jpeg)

![](_page_24_Figure_0.jpeg)

![](_page_25_Figure_0.jpeg)

# <span id="page-25-0"></span>**Descripción del Modo de Funcionamiento**

![](_page_25_Picture_149.jpeg)

![](_page_26_Picture_104.jpeg)

![](_page_27_Picture_59.jpeg)

# **Indicadores de Advertencia**

# **Código de Referencia de Fallas**

![](_page_28_Picture_133.jpeg)

# <span id="page-29-0"></span>**ESPECIFICACIONES**

![](_page_29_Picture_215.jpeg)

# <span id="page-30-0"></span>**SOLUCIÓN DE PROBLEMAS**

![](_page_30_Picture_411.jpeg)

# <span id="page-31-0"></span>**Apéndice I: Función Paralela**

#### **1. Introducción**

Este inversor se puede utilizar en paralelo solo en equipos de fase dividida.

 Un máximo de nueve unidades funciona juntas para admitir equipos de fase dividida. La potencia de salida máxima admitida es 54KW / 54KVA.

**NOTA:** Si esta unidad se incluye con un cable de corriente compartida y un cable paralelo, este inversor tiene un funcionamiento en paralelo compatible de forma predeterminada. Puede omitir la sección 3. De lo contrario, compre el kit paralelo e instale esta unidad siguiendo las instrucciones del personal técnico profesional del distribuidor local.

#### **2. Contenidos del Paquete**

En el kit paralelo, encontrará los siguientes elementos en el paquete:

![](_page_31_Picture_7.jpeg)

![](_page_31_Picture_9.jpeg)

![](_page_31_Picture_10.jpeg)

![](_page_31_Picture_11.jpeg)

Tablero paralelo Cable de comunicación paralelo Cable para compartir corriente

#### **3. Instalación de Placas Paralelas**

**Paso 1:** Retire la cubierta del cable destornillando todos los tornillos.

![](_page_31_Picture_15.jpeg)

**Paso 2:** Quite dos tornillos como se muestra a continuación y quite los cables de 2 y 14 clavijas. Saque la placa debajo de la placa de comunicación.

![](_page_31_Figure_17.jpeg)

**Paso 3:** Retire dos tornillos como se muestra a continuación para sacar la cubierta de comunicación paralela.

![](_page_32_Picture_1.jpeg)

**Paso 4:** Instale la nueva placa paralela con 2 tornillos firmemente.

![](_page_32_Figure_3.jpeg)

**Paso 5:** Conecte 2 pines a la posición original.

![](_page_32_Picture_5.jpeg)

**Paso 6:** Vuelva a colocar la placa de comunicación en la unidad.

![](_page_32_Figure_7.jpeg)

Paso 7: Vuelva a colocar la cubierta de cables en la unidad. Ahora el inversor proporciona la función de operación en paralelo.

#### **4. Montaje de la Unidad**

Al instalar varias unidades, siga la tabla a continuación.

![](_page_33_Figure_2.jpeg)

**NOTA:** Para que la circulación del aire sea adecuada para disipar el calor, deje un espacio libre de aprox. 20 cm de lado y aprox. 50 cm por encima y por debajo de la unidad. Asegúrese de instalar cada unidad en el mismo nivel.

#### **5. Conexión de Cableado**

#### **AVISO: Se solicita que se conecte a la batería para funcionar.**

El tamaño del cable de cada inversor se muestra a continuación:

#### **Cable de batería recomendado y tamaño de terminal para cada inversor:**

![](_page_33_Picture_182.jpeg)

#### **Terminal de Anillo:**

![](_page_33_Picture_10.jpeg)

**ADVERTENCIA:** Asegúrese de que la longitud de todos los cables de la batería sea la misma. De lo contrario, habrá una diferencia de voltaje entre el inversor y la batería que hará que los inversores en paralelo no funcionen.

#### Tamaño de cable de entrada y salida de CA recomendado:

![](_page_33_Picture_183.jpeg)

Debe conectar los cables de cada inversor juntos. Tome los cables de la batería, por ejemplo: debe usar un conector o una barra colectora como unión para conectar los cables de la batería juntos y luego conectarlos al terminal de la batería. El tamaño del cable utilizado desde la unión hasta la batería debe ser X veces el tamaño del cable en las tablas anteriores. "X" indica el número de inversores conectados en paralelo. Con respecto a la entrada y salida de CA, siga también el mismo principio.

**iiADVERTENCIA!!** Asegúrese de que todos los cables de salida N de cada inversor deben estar conectados todo el tiempo. De lo contrario, causará una falla del inversor en el código de error # 72.

**iiPRECAUCIÓN!!** Instale el disyuntor en el lado de la batería y de la entrada de CA. Esto asegurará que el inversor pueda desconectarse de forma segura durante el mantenimiento y estar completamente protegido contra sobrecorriente de la batería o la entrada de CA. La ubicación recomendada de montaje de los interruptores se muestra en las figuras de 5-1 y 5-2.

#### **Especificación recomendada del disyuntor de la batería para cada inversor:**

![](_page_34_Picture_209.jpeg)

\*Si desea utilizar solo un disyuntor en el lado de la batería para todo el sistema, la clasificación del disyuntor debe ser X veces la corriente de 1 unidad. "X" indica el número de inversores conectados en paralelo.

#### **Especificación recomendada del interruptor de entrada de CA con monofásico:**

![](_page_34_Picture_210.jpeg)

**NOTA1:** Además, puede usar 50A para 6KW por solo 1 unidad e instalar un disyuntor en su entrada de CA en cada inversor.

**NOTA2:** Con respecto al sistema de fase dividida, puede usar un interruptor de 3 polos directamente y la clasificación del interruptor debe ser compatible con la limitación de corriente de fase de la fase con unidades máximas.

#### **Capacidad de batería recomendada**

![](_page_34_Picture_211.jpeg)

**¡ADVERTENCIA!** Asegúrese de que todos los inversores compartan el mismo banco de baterías. De lo contrario, los inversores pasarán al modo de falla.

#### **6. Funcionamiento en Paralelo**

Dos Inversores en Paralelo:

#### **Conexión Eléctrica**

![](_page_34_Figure_13.jpeg)

#### Tres Inversores en Paralelo:

#### **Conexión** E**léctrica**

![](_page_35_Figure_2.jpeg)

#### **Conexión de Comunicación**

![](_page_35_Figure_4.jpeg)

#### Cuatro Inversores en Paralelo:

#### **Conexión** E**léctrica**

![](_page_35_Figure_7.jpeg)

#### **Conexión de Comunicación**

![](_page_36_Picture_100.jpeg)

#### Cinco Inversores en Paralelo:

#### **Conexión** E**léctrica**

![](_page_36_Figure_4.jpeg)

#### **Conexión de Comunicación**

![](_page_36_Figure_6.jpeg)

#### Seis Inversores en Paralelo:

#### **Conexión** E**léctrica**

![](_page_36_Figure_9.jpeg)

#### **Conexión de Comunicación**

![](_page_36_Figure_11.jpeg)

#### Siete Inversores en Paralelo:

#### **Conexión** E**léctrica**

![](_page_37_Figure_2.jpeg)

#### **Conexión de Comunicación**

![](_page_37_Figure_4.jpeg)

Ocho Inversores en Paralelo:

#### **Conexión** E**léctrica**

![](_page_37_Figure_7.jpeg)

#### **Conexión de Comunicación**

![](_page_37_Figure_9.jpeg)

Nueve Inversores en Paralelo:

#### **Conexión** E**léctrica**

![](_page_37_Figure_12.jpeg)

#### **Conexión de Comunicación**

![](_page_37_Figure_14.jpeg)

#### **7. Conexión Fotovoltaica (FV)**

Consulte el manual de usuario de la unidad individual para la conexión fotovoltaica.

**PRECAUCIÓ N:** Cada inversor debe conectarse a módulos fotovoltaicos por separado.

### **7. Configuración y Visualización de LCD**

#### **Programa de Configuración:**

![](_page_38_Picture_137.jpeg)

#### **Visualización del Código de Falla:**

![](_page_38_Picture_138.jpeg)

#### **9. Puesta en Servicio**

**Paso 1**: Compruebe los siguientes requisitos antes de la puesta en servicio:

- Conexión correcta de cables
- Asegúrese de que todos los disyuntores en los cables de línea del lado de carga estén abiertos y que cada cable neutro de cada unidad esté conectado entre sí.

**Paso 2**: Encienda cada unidad y configure "PAL" en el programa de configuración de LCD 28 de cada unidad. Y luego apaga todas las unidades.

**NOTA:** Es necesario apagar el interruptor al configurar el programa LCD. De lo contrario, la configuración no se puede programar.

#### **Paso 3**: Encienda cada unidad.

![](_page_39_Figure_7.jpeg)

**NOTA:** Las unidades maestra y slave se definen aleatoriamente.

**Paso 4**: Encienda todos los disyuntores de CA de los cables de línea en la entrada de CA. Es mejor tener todos los inversores conectados a la red pública al mismo tiempo. De lo contrario, mostrará el fallo 82 en los inversores del siguiente orden. Sin embargo, estos inversores se reiniciarán automáticamente. Si detectan una conexión de CA, funcionarán normalmente.

![](_page_39_Figure_10.jpeg)

**Paso 5**: Si no hay más alarma de falla, el sistema paralelo está completamente instalado. **Paso 6**: Encienda todos los disyuntores de los cables de línea en el lado de la carga. Este sistema comenzará a proporcionar energía a la carga.

![](_page_39_Picture_277.jpeg)

#### **10. Solución de Problemas**

![](_page_40_Picture_88.jpeg)

# <span id="page-41-0"></span>**Apéndice II: Instalación de Comunicación BMS**

#### **1. Introducción**

Si se conecta a una batería de litio, se recomienda comprar un cable de comunicación RJ45 hecho a medida. Consulte con su distribuidor o integrador para obtener más detalles.

Este cable de comunicación RJ45 hecho a medida entrega información y señal entre la batería de litio y el inversor. Esta información se enumera a continuación:

- Vuelva a configurar el voltaje de carga, la corriente de carga y el voltaje de corte de descarga de la batería de acuerdo con los parámetros de la batería de litio.
- Haga que el inversor comience o deje de cargar según el estado de la batería de litio.

#### **2. Asignación de Pines para el Puerto de Comunicación BMS**

![](_page_41_Picture_142.jpeg)

![](_page_41_Figure_8.jpeg)

**3. Configuración de Comunicación de Batería de Litio**

#### **PYLONTECH**

![](_page_41_Figure_11.jpeg)

Interruptor DIP: Hay 4 interruptores DIP que establecen diferentes velocidades en baudios y direcciones de grupos de baterías. Si la posición del interruptor se coloca en la posición "OFF", significa "0". Si la posición del interruptor se coloca en la posición "ON", significa "1".

Dip 1 está en "ON" para representar la velocidad en baudios 9600.

Los dip 2, 3 y 4 son para configurar la dirección del grupo de baterías.

Los interruptores DIP 2, 3 y 4 de la batería maestra (primera batería) sirven para configurar o cambiar la dirección del grupo.

| Dip 1                                                                                    | Dip 2 | Dip <sub>3</sub> | Dip 4 | Dirección de Grupo                                                                                                    |
|------------------------------------------------------------------------------------------|-------|------------------|-------|----------------------------------------------------------------------------------------------------|
| 1: RS485<br>velocidad en<br>baudios=9600<br><b>Reiniciar</b><br>para que<br>surta efecto | 0     | 0                | 0     | Solo grupo individual. Es necesario configurar la batería maestra con esta<br>configuración y las baterías esclavas no tienen restricciones.                            |
|                                                                                          |       | 0                | 0     | Condición de grupo múltiple. Es necesario configurar la batería maestra en el<br>primer grupo con esta configuración y las baterías slaves no están restringidas.       |
|                                                                                          | 0     |                  | 0     | Condición de grupo múltiple. Es necesario configurar la batería maestra en el<br>segundo grupo con esta configuración y las baterías slaves no tienen<br>restricciones. |
|                                                                                          |       |                  | 0     | Condición de grupo múltiple. Es necesario configurar la batería maestra en el<br>tercer grupo con esta configuración y las baterías slaves no tienen restricciones      |
|                                                                                          | 0     | $\mathbf 0$      |       | Condición de grupo múltiple. Es necesario configurar la batería maestra en el<br>cuarto grupo con esta configuración y las baterías slaves no están restringidas.       |
|                                                                                          |       | 0                |       | Condición de grupo múltiple. Es necesario configurar la batería maestra en el<br>quinto grupo con esta configuración y las baterías slaves no están restringidas.       |

**NOTA:** "1 "es la posición superior y" 0 "es la posición inferior.

**NOTA:** El número máximo de grupos de baterías de litio es 5 y para conocer el número máximo de cada grupo, consulte con el fabricante de la batería.

# **4. Instalación y Funcionamiento**

#### **PYLONTECH**

Después de la configuración, instale el panel LCD con inversor y batería de litio con los siguientes Pasos. Paso 1: Utilice un cable RJ45 hecho a medida para conectar el inversor y la batería de litio.

![](_page_42_Picture_6.jpeg)

#### **NOTA para Sistema Paralelo:**

- 1. Solo admite la instalación de batería común.
- 2. Utilice un cable RJ45 hecho a medida para conectar cualquier inversor (no es necesario conectarlo a un inversor específico) y batería de litio. Simplemente configure este tipo de batería del inversor en "PYL" en el programa LCD 5. Otros deben ser "USE".

![](_page_42_Figure_10.jpeg)

![](_page_42_Figure_11.jpeg)

**Paso 3**: Presione más de tres segundos para iniciar la batería de litio, salida de energía lista.

![](_page_42_Picture_13.jpeg)

**Paso 4**: Encienda el inversor.

![](_page_43_Picture_1.jpeg)

**Paso 5**: Asegúrese de seleccionar el tipo de batería como "PYL" en el programa LCD 14.

![](_page_43_Picture_3.jpeg)

#### **WECO**

**Paso 1**: Utilice un cable RJ45 hecho a medida para conectar el inversor y la batería de litio.

![](_page_43_Picture_6.jpeg)

#### **NOTA para Sistema Paralelo:**

- 1. Solo admite la instalación de batería común.
- 2. Utilice un cable RJ45 hecho a medida para conectar cualquier inversor (no es necesario conectarlo a un inversor específico) y batería de litio. Simplemente configure este tipo de batería del inversor en "WEC" en el programa LCD 5. Otros deben ser "USE".

**Paso 2**: Encienda la batería de litio.

![](_page_43_Figure_11.jpeg)

**Paso 3**: Encienda el inversor.

![](_page_43_Picture_13.jpeg)

**Paso 4**: Asegúrese de seleccionar el tipo de batería como "WEC" en el programa LCD 14.

![](_page_43_Figure_15.jpeg)

#### **SOLTARO**

**Paso 1**: Utilice un cable RJ45 hecho a medida para conectar el inversor y la batería de litio.

![](_page_44_Figure_2.jpeg)

#### **NOTA para Sistema Paralelo:**

- 1. Solo admite la instalación de batería común.
- 2. Utilice un cable RJ45 hecho a medida para conectar cualquier inversor (no es necesario conectarlo a un inversor específico) y batería de litio. Simplemente configure este tipo de batería del inversor en "SOL" en el programa LCD 5. Otros deben ser "USE".

**Paso 2**: Abra el aislador de CC y encienda la batería de litio.

![](_page_44_Figure_7.jpeg)

**Paso 3**: Encienda el inversor.

![](_page_44_Picture_9.jpeg)

**Paso 4**: Asegúrese de seleccionar el tipo de batería como "SOL" en el programa LCD 14.

![](_page_44_Picture_11.jpeg)

#### **5. Información de la Pantalla LCD**

Presione la tecla "ARRIBA" o "ABAJO" para cambiar la información de la pantalla LCD. Mostrará el paquete de baterías y el número de grupo de baterías antes de "Comprobación de la versión de la CPU principal" como se muestra en la siguiente pantalla.

![](_page_45_Figure_2.jpeg)

#### **6. Código de Referencia**

El código de información relacionada se mostrará en la pantalla LCD. Por favor, compruebe la pantalla LCD del inversor para ver el funcionamiento.

![](_page_45_Picture_133.jpeg)

# <span id="page-46-0"></span>**Apéndice III: Tabla de Tiempo de Respaldo Aproximado**

![](_page_46_Picture_130.jpeg)

**NOTA:** El tiempo de respaldo depende de la calidad de la batería, la antigüedad de la batería y el tipo de batería. Las especificaciones de las baterías pueden variar según los diferentes fabricantes.

# **Apéndice IV: La Guía de Funcionamiento Wi-Fi en el Panel Remoto**

#### **1. Introducción**

El módulo Wi-Fi puede permitir la comunicación inalámbrica entre inversores fuera de la red y la plataforma de monitoreo. Los usuarios tienen una experiencia completa y remota de monitoreo y control de inversores cuando combinan el módulo Wi-Fi con la APLICACIÓ N SolarPower, disponible para dispositivos basados en iOS y Android. Todos los registradores de datos y los parámetros se guardan en iCloud.

Las principales funciones de esta aplicación:

- Entrega el estado del dispositivo durante el funcionamiento normal.
- Permite configurar la configuración del dispositivo después de la instalación.
- Notifica a los usuarios cuando ocurre una advertencia o alarma.
- Permite a los usuarios consultar los datos del historial del inversor.

![](_page_47_Picture_8.jpeg)

#### **2. SolarPower App**

#### **2.1. Descarga e instala la APLICACIÓ N**

#### **Requisitos del sistema operativo para su teléfono inteligente:**

El sistema iOS es compatible con iOS 9.0 y superior

El sistema Android es compatible con Android 5.0 y superior

Escanee el siguiente código QR con su teléfono inteligente y descargue la aplicación SolarPower.

![](_page_47_Picture_15.jpeg)

![](_page_47_Picture_16.jpeg)

Android iOS

O puede encontrar la aplicación "Solar Power" en Apple® Store o "Solar Power Wi-Fi" en Google® Play Store.

![](_page_47_Picture_19.jpeg)

#### **Configuración Inicial**

**Paso 1**: Registro por primera vez

Después de la instalación, toque el icono de acceso directo **para acceder a esta APP en la pantalla de tu** móvil, toque "Registrarse" para acceder a la página "Registro de usuario". Complete toda la información

requerida y escanee la caja remota PN tocando el ícono  $\Box$ . O simplemente puede ingresar PN directamente. Luego, toque el botón "Registrarse".

Luego, aparecerá una ventana de "Registro exitoso". Toca "Ir ahora" para continuar configurando la conexión

![](_page_48_Picture_1.jpeg)

#### **Paso 2**: Configuración del módulo Wi-Fi local

Ahora, se encuentra en la página "Configuración de Wi-Fi". Hay un procedimiento de configuración detallado en "¿Cómo conectarse?" sección y puede seguirla para conectarse a Wi-Fi.

![](_page_48_Picture_4.jpeg)

Ingrese la "Configuración Wi-Fi" y seleccione el nombre de la red Wi-Fi conectada. El nombre de Wi-Fi conectado es el mismo que su número de PN de Wi-Fi e ingrese la contraseña predeterminada "12345678".

![](_page_48_Picture_6.jpeg)

Luego, regrese a la APLICACIÓN de Energía Solar y toque el botón " Continu Connected W-Fi Modulo" cuando el módulo Wi-Fi está conectado correctamente.

**Paso 3**: Configuración de la red Wi-Fi

Toca ← Para seleccionar el nombre de su enrutador Wi-Fi local (para acceder a Internet) e ingrese la contraseña.

![](_page_49_Picture_126.jpeg)

**Paso 4**: Toque "Confirmar" para completar la configuración de Wi-Fi entre el módulo Wi-Fi e Internet.

![](_page_49_Figure_5.jpeg)

Si la conexión falla, repita los pasos 2 y 3.

![](_page_49_Picture_7.jpeg)

#### Función de Diagnóstico

Si el módulo no se supervisa correctamente, toque "Diagnosis" en la esquina superior derecha de la pantalla para obtener más detalles. Mostrará sugerencia de reparación. Sígala para solucionar el problema. Luego, repite los pasos en el capítulo 4.2 para restablecer la configuración de red. Después de todos los ajustes,

![](_page_50_Picture_2.jpeg)

#### **Función Principal de Inicio de Sesión y Aplicación**

Después de finalizar el registro y la configuración de Wi-Fi local, ingrese el nombre registrado y la contraseña para iniciar sesión.

![](_page_50_Picture_64.jpeg)

NOTA: Marque "Recordarme" para su conveniencia de inicio de sesión después

#### Visión General

Después de iniciar sesión correctamente, puede acceder a la página "Overview" para obtener una descripción general de sus dispositivos de monitoreo, incluida la situación general de funcionamiento y la información de energía para la energía actual como se muestra a continuación.

![](_page_51_Picture_80.jpeg)

#### Dispositivos

Toque el icono (ubicado en la parte inferior) para ingresar a la página Lista de dispositivos. Puede revisar todos los dispositivos aquí agregando o eliminando el módulo Wi-Fi en esta página.

![](_page_51_Figure_5.jpeg)

Toque el icono  $\bigoplus$  en la esquina superior derecha e ingrese manualmente el número de pieza para agregar el dispositivo. Esta etiqueta con el número de pieza está pegada en la parte inferior del panel LCD remoto. Después de ingresar el número de pieza, toque "Confirmar" para agregar este dispositivo en la lista de dispositivos.

#### 50

![](_page_52_Picture_0.jpeg)

Para obtener más información sobre la Lista de dispositivos, consulte la sección 2.4.

#### **ME**

En la página ME, Los usuarios pueden modificar "Mi información", incluyendo【Foto del usuario】, 【Seguridad de la cuenta】, 【Modificar la contraseña】,【Limpiar cache】, y【Cerrar sesión】, como se muestra en los siguientes diagramas.

![](_page_52_Picture_4.jpeg)

#### **2.2. Lista de Dispositivos**

En la página Lista de dispositivos, puede desplegar hacia abajo para actualizar la información del dispositivo y luego tocar cualquier dispositivo que desee verificar para conocer su estado en tiempo real e información relacionada, así como para cambiar la configuración de los parámetros. Consulte la lista de configuración de parámetros.

![](_page_52_Picture_7.jpeg)

Modo de Dispositivo

En la parte superior de la pantalla, hay un diagrama de flujo de energía dinámico para mostrar el funcionamiento en vivo. Contiene cinco iconos para presentar la energía fotovoltaica, el inversor, la carga, la red pública y la batería. Según el estado de su modelo de inversor, habrá

【Standby Mode】,【Line Mode】,【Battery Mode】.

【**Standby Mode**】El inversor no alimentará la carga hasta que se presione el interruptor "ON". La fuente de energía eléctrica o fotovoltaica calificada puede cargar la batería en modo de espera.

![](_page_53_Picture_4.jpeg)

【**Line Mode**】El inversor alimentará la carga de la red pública con o sin carga fotovoltaica. La red eléctrica calificada o la fuente fotovoltaica pueden cargar la batería.

![](_page_53_Figure_6.jpeg)

【**BatteryMode**】El inversor alimentará la carga desde la batería con o sin carga fotovoltaica. Solo la fuente fotovoltaica puede cargar la batería.

![](_page_53_Picture_8.jpeg)

Modificación de Nombre y Alarma del Dispositivo

En esta página, toque el icono  $\boxed{\bigcirc}$  en la esquina superior derecha para ingresar a la página de alarma del dispositivo. Luego, puede revisar el historial de alarmas y la información detallada. Toque el icono  $\Box$  en la esquina superior derecha, aparecerá un cuadro de entrada en blanco. Luego, puede editar el nombre de su

![](_page_53_Picture_11.jpeg)

dispositivo y tocar "Confirmar" para completar la modificación del nombre.

#### Datos de Información del Dispositivo

Los usuarios pueden comprobar【Información Básica】, 【Información del Producto】, 【Información Clasificada】, 【Historia】, y 【Información del Módulo Wi-Fi】deslizando hacia la izquierda.

![](_page_54_Picture_0.jpeg)

Deslizar a la izquierda

【**Información Básica**】muestra información básica del inversor, que incluye voltaje de CA, frecuencia de CA, voltaje de entrada de FV, voltaje de la batería, capacidad de la batería, corriente de carga, voltaje de salida, frecuencia de salida, potencia aparente de salida, potencia activa de salida y porcentaje de carga. Deslice hacia arriba para ver más información básica.

【**Información del Producto**】muestra el tipo de modelo (tipo de inversor), la versión de la CPU principal y la versión de la CPU secundaria.

【**Información Clasificada**】muestra información de voltaje de CA nominal, corriente de CA nominal, voltaje de batería nominal, voltaje de salida nominal, frecuencia de salida nominal, corriente de salida nominal, potencia aparente de salida nominal y potencia activa de salida nominal. Deslice hacia arriba para ver más información calificada.

【**Historia**】muestra el registro de información de la unidad y la configuración oportuna.

【**Información del Módulo Wi-Fi**】muestra el PN del módulo Wi-Fi, el estado y la versión de firmware.

#### Ajuste de Parámetros

Esta página sirve para activar algunas funciones y configurar parámetros para inversores. TENGA EN CUENTA que la lista en la página "Configuración de parámetros" en el diagrama siguiente puede diferir de los modelos de inversor monitoreado. Aquí destacaré brevemente algunos de ellos, [Configuración de Salida], [Ajuste de los Parámetros de la Batería 】 , 【 Activar / Desactivar Elementos 】 , 【 Restaurar a los Valores Predeterminados】para ilustrar.

![](_page_54_Picture_167.jpeg)

Hay tres formas de modificar la configuración y varían según cada parámetro.

- a) Listado de opciones para cambiar valores tocando una de ellas.
- b) Active / cierre las funciones haciendo clic en el botón "Activar" o "Desactivar".
- c) Cambiar valores haciendo clic en flechas o ingresando los números directamente en la columna. Cada configuración de función se guarda haciendo clic en el botón "Establecer".

Consulte la lista de configuración de parámetros a continuación para obtener una descripción general y TENGA EN CUENTA que los parámetros disponibles pueden variar según los diferentes modelos. Consulte siempre el manual del producto original para obtener instrucciones detalladas de configuración.

![](_page_55_Picture_281.jpeg)

#### **Lista de Configuración de Parámetros:**

![](_page_56_Picture_134.jpeg)